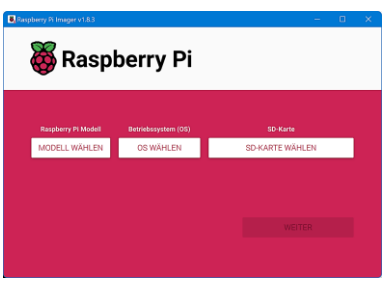

**Raspberry Pi Imager**

Betriebssysteme für den [Raspberry Pi](https://de.wikipedia.org/wiki/Raspberry_Pi) werden in der Regel von einer [microSD-Karte](https://de.wikipedia.org/wiki/MicroSD) gestartet. Dazu müssen sie auf die Speicherkarte geschrieben werden.

Das kostenlose Tool "[Raspberry Pi Imager](https://www.raspberrypi.com/software/)" hilft auf einfache Weise dabei, da[s Raspberry Pi OS](https://www.raspberrypi.com/software/operating-systems/) oder andere Betriebssysteme auf eine microSD-Karte zu übertragen. Es steht für die Betriebssysteme Windows, macOS und die Linux-Distribution Ubuntu zur Verfügung. Die neueste Version findet man [hier.](https://www.chip.de/downloads/Raspberry-Pi-Imager_183376121.html)

Zuerst steckt man eine SD-Karte (Adapter mit microSD-Karte) in den SD-Kartenleser und startet das Tool. Danach wählt man im Drop-Down-Menü unter "Modell wählen" das Raspberry Pi Modell aus.

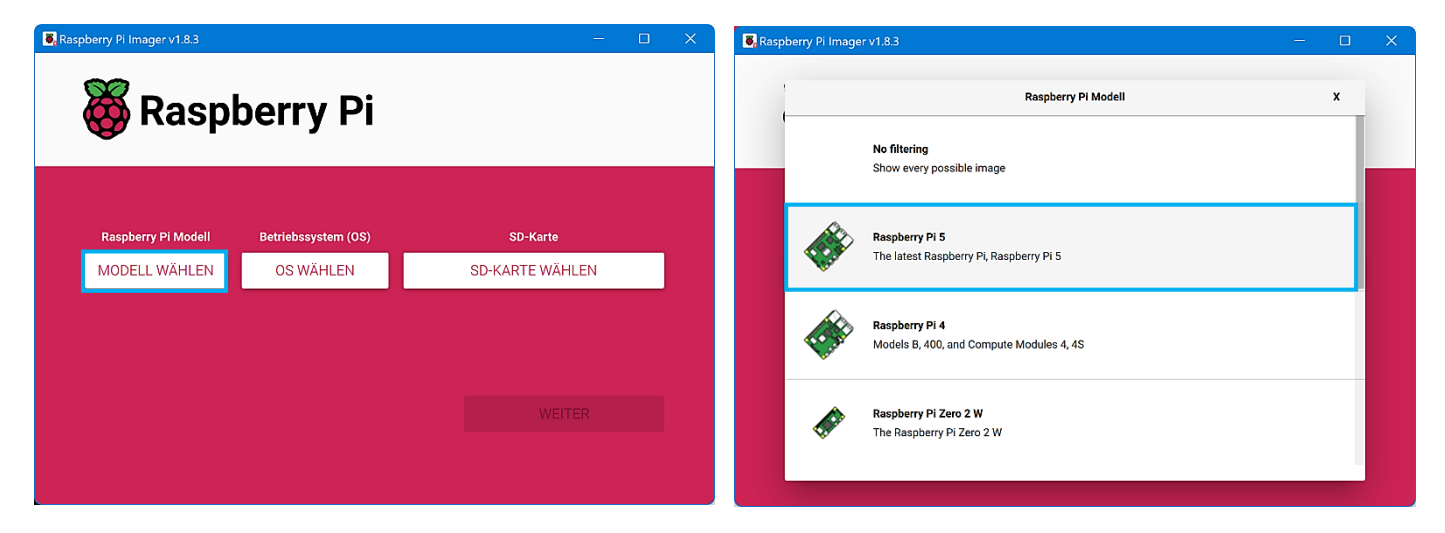

Unter "OS wählen" stehen die zum ausgewählten Modell passenden Betriebssysteme zur Verfügung. Für den neuen Raspberry Pi 5 kommt nur das im Oktober 2023 erschienene Raspberry Pi OS "Bookworm" in Frage oder man entscheidet sich für ein anderes Betriebssystem, zum Beispiel Ubuntu Desktop 23.10.

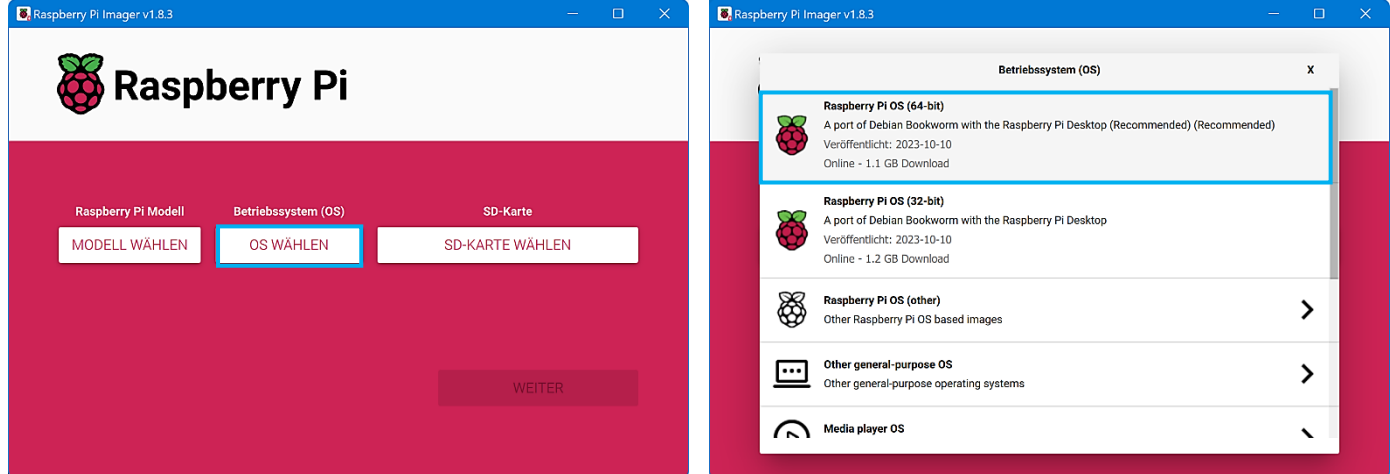

Jetzt muss unter "SD-Karte wählen" der Datenträger bestimmt werden, auf den das Betriebssystem geschrieben werden soll. Unter Umständen wird aber nicht nur die eingesteckte SD-Karte aufgelistet, sondern ggf. auch andere installierte Datenträger. Da bei dem Schreibvorgang alle darauf vorhandene Daten gelöscht werden, muss die Auswahl sehr sorgfältig geschehen.

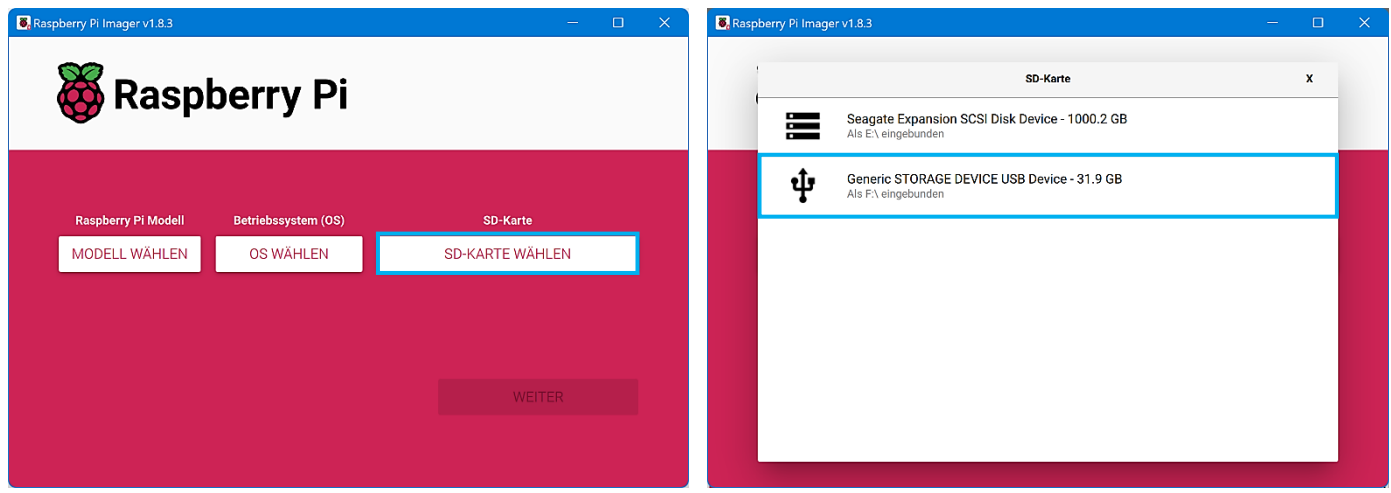

Mit einem Klick auf "Weiter" öffnet sich das Dialogfeld "OS Anpassungen anwenden?", in dem man jetzt schon vorab einige Einstellungen bearbeiten kann, die sonst bei der Installation des Betriebssystems abgefragt werden.

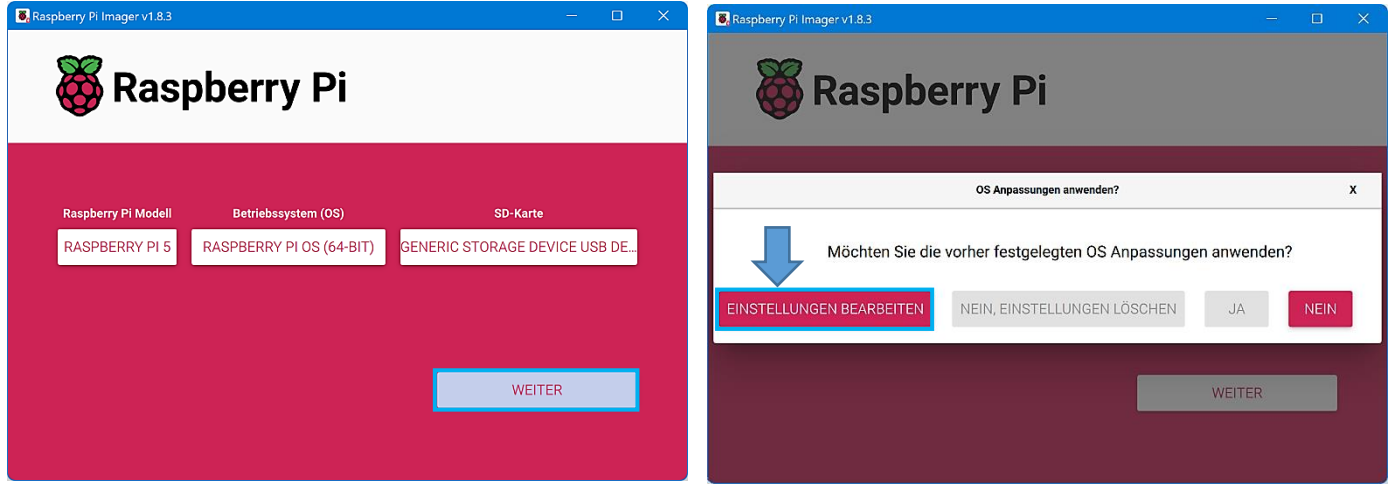

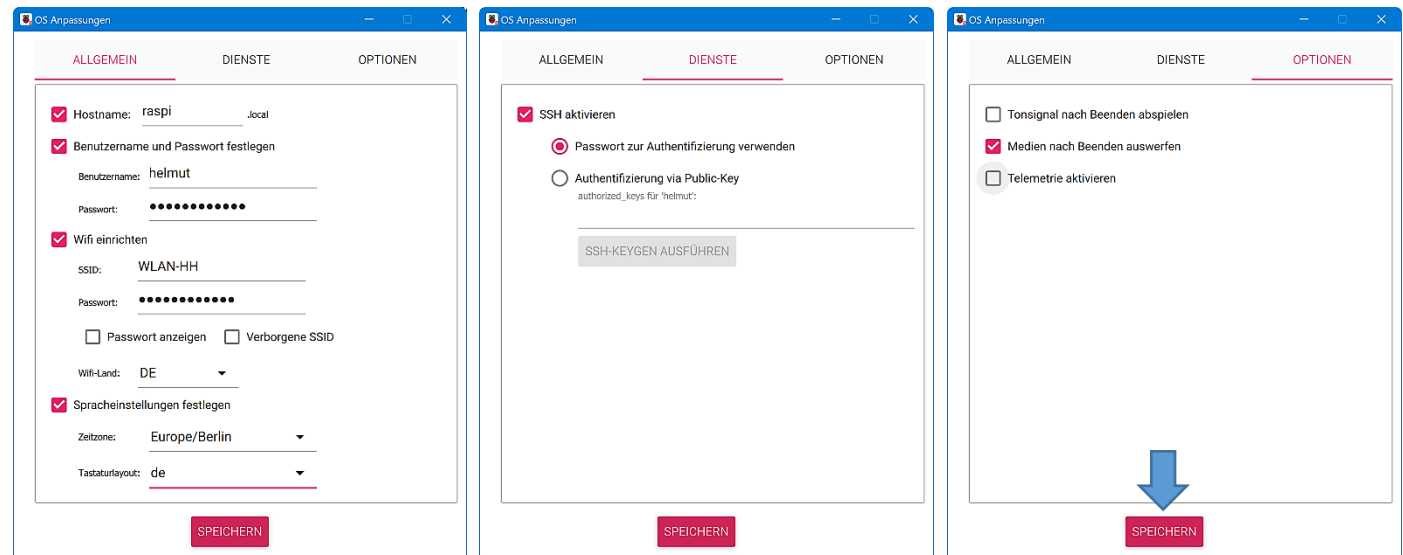

## **Hinterthür Mettmann**

Man gibt dem Raspberry Pi einen eindeutigeren Namen im Netzwerk, legt einen Benutzernamen und ein Passwort fest, gibt die Zugangsdaten für das WLAN ein und ändert die Zeitzone und das Tastaturlayout auf Berlin bzw. DE für Deutschland.

[SSH](https://de.wikipedia.org/wiki/Secure_Shell) kann vorab aktiviert werden, um ggf. von einem anderen Rechner auf den Raspberry zugreifen zu können.

Die Eingabe des Passwortes wird leider nicht angezeigt und auch nicht verifiziert. Das erfordert eine genaue Eingabe, am besten mithilfe der Zwischenablage und einem vorher kontrollierten Passwort.

Die gemachten Eistellungen und die Sicherheitsabfrage werden mit Klick auf "Ja" bestätigt.

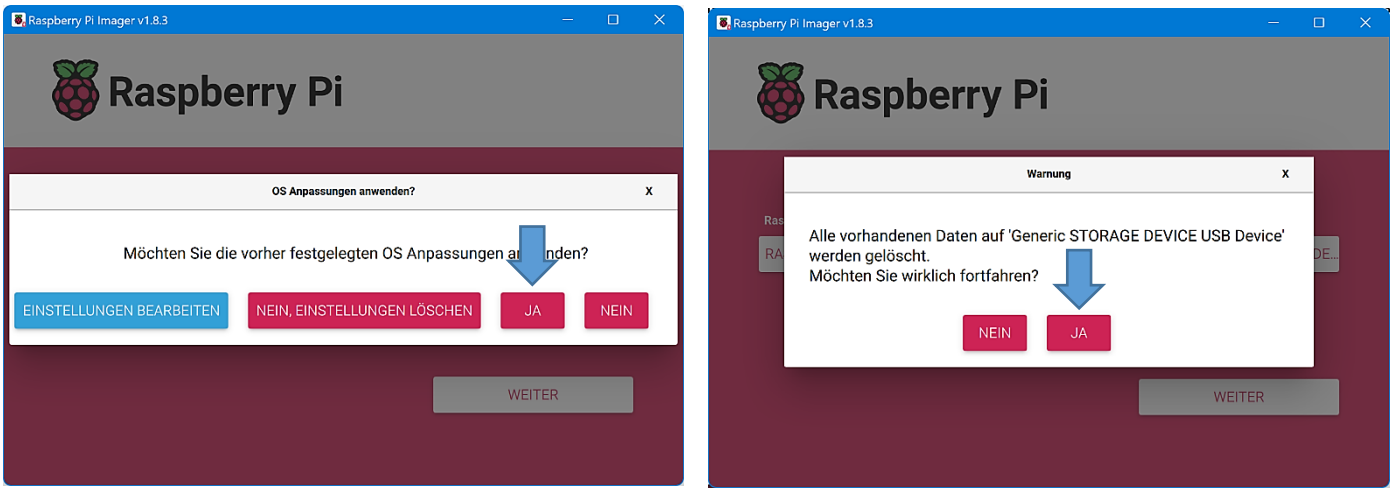

Das erforderliche Quell-Image wird direkt von einem Webserver heruntergeladen und die SD-Karte ggf. formatiert. Die entsprechenden Daten schreibt die Software anschließend auf die SD-Karte und verifiziert sie anschließend. Das kann ein paar Minuten dauern.

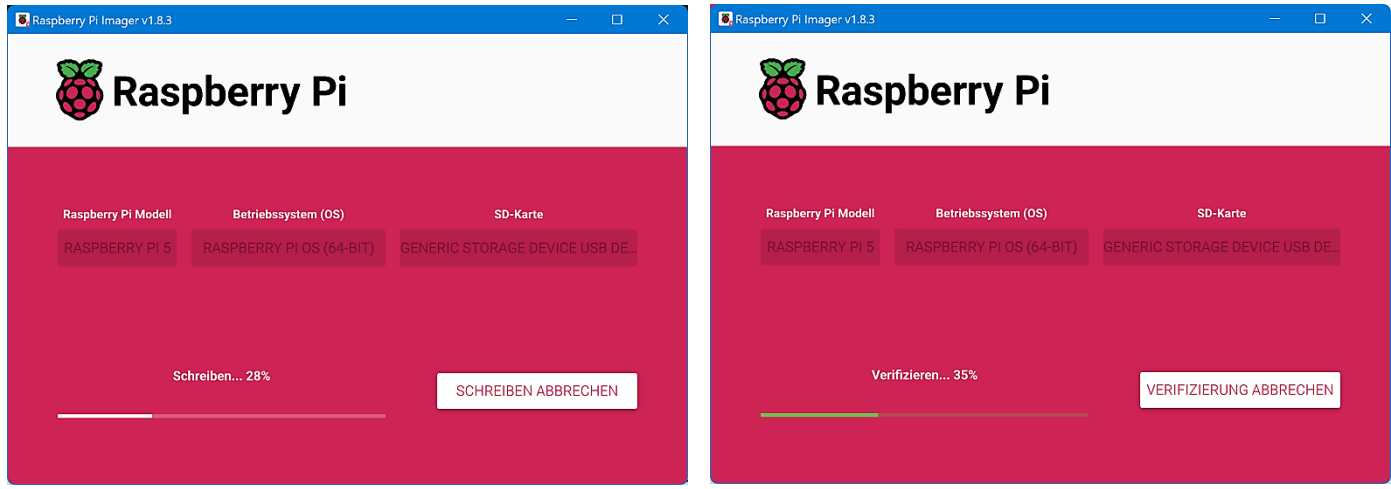